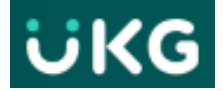

## **How to Add a Job Transfer for Hourly Benefited Employees with an Adjunct Job**

This job aid explains how to **Add** or **Change\*** a job transfer path on a Timecard.

**For benefited hourly employees with** an adjunct job, if the transfer is not on the timecard OR is not correct, the employee will not get paid for those hours worked correctly - because UKG

cannot identify what fund to charge or can charge the wrong one.

Correct transfer information must be added to a timecard for each set of punches, before a timecard can be approved at the end of the pay period.

**IMPORTANT: Transfer edits can be made by the employee OR the time-approver**

## **How to manually 'Add' a missing Transfer position:**

1. Open employee's **Timecard**:

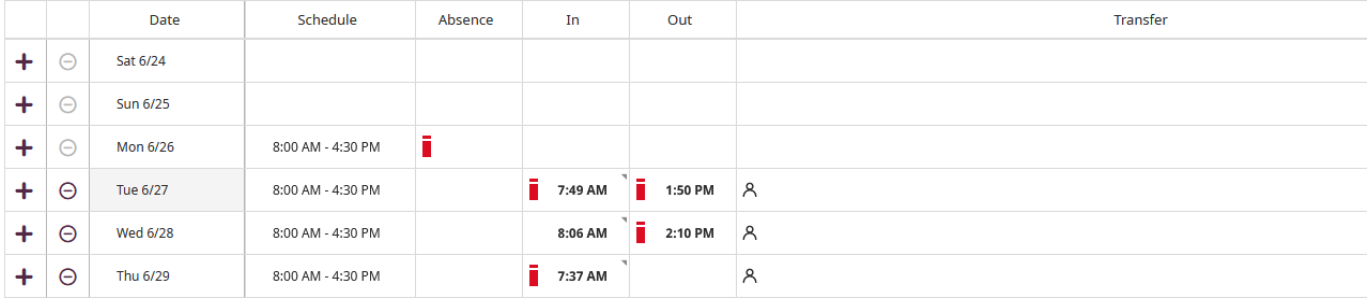

2. In the **Transfer** column, click - then select **'Search'** in the drop-down:

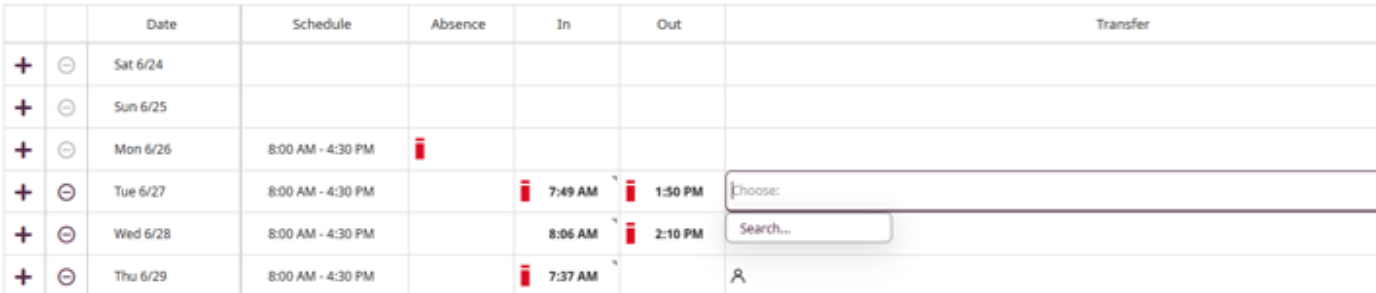

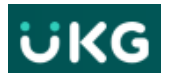

*3.* A **Transfer** pop-out panel appears on the right of the display. Click on **+** '**Add Business Structure'**. *This is critical information for Kronos to identify the job.*

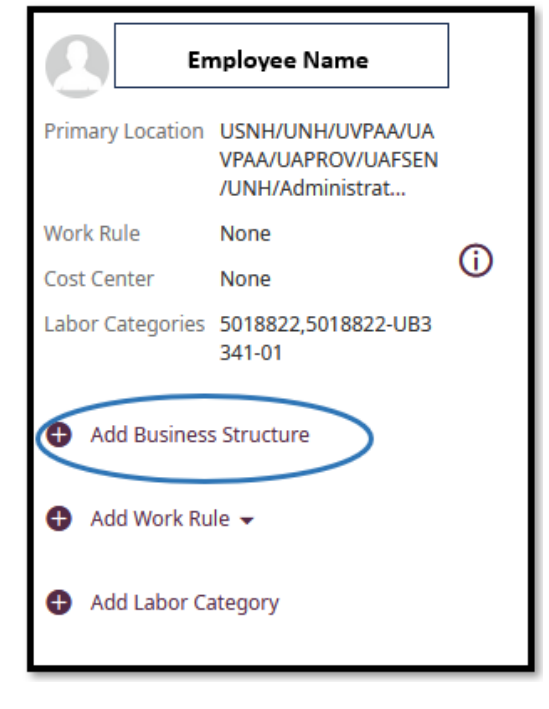

4. Click the radio button for the correct position from the **Business**

**Structure** list. This will select the correct role the employee worked for **Transfer** the set of punches you are editing. Click **OK**.

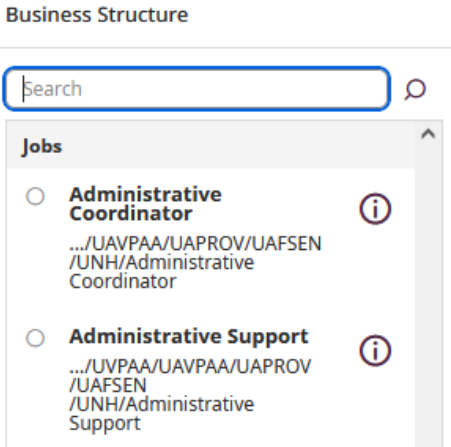

×

5. Click on **+ 'Add Work Rule'**

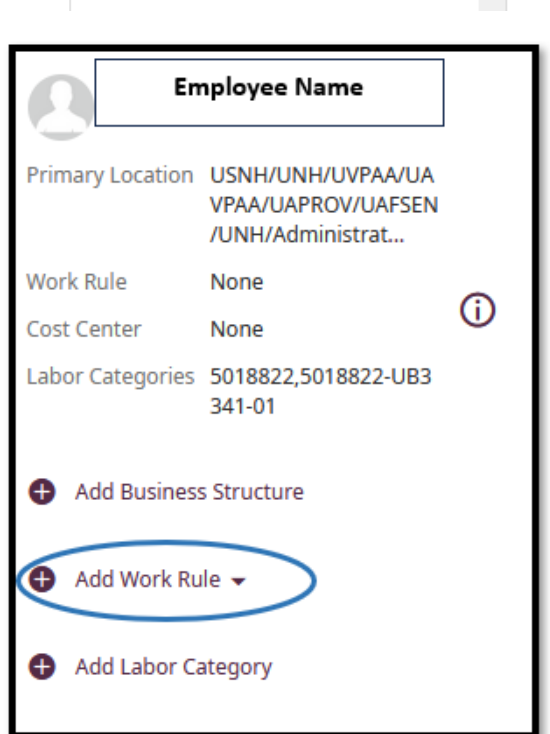

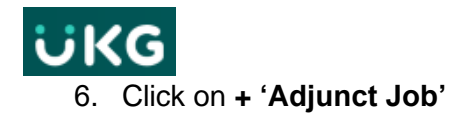

## **\*This step will ensure hours are coded as 131-Adjunct hours. This is essential information to ensure you are paid correctly.\***

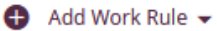

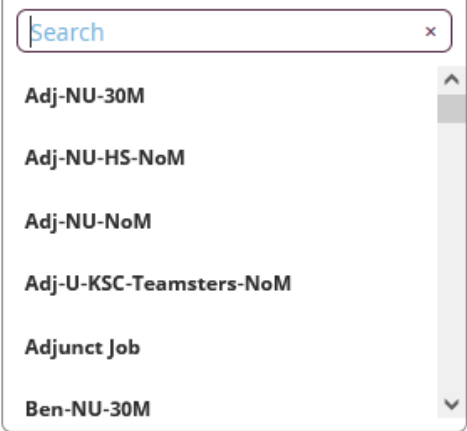

6. Click on **+ 'Add Labor Category'**

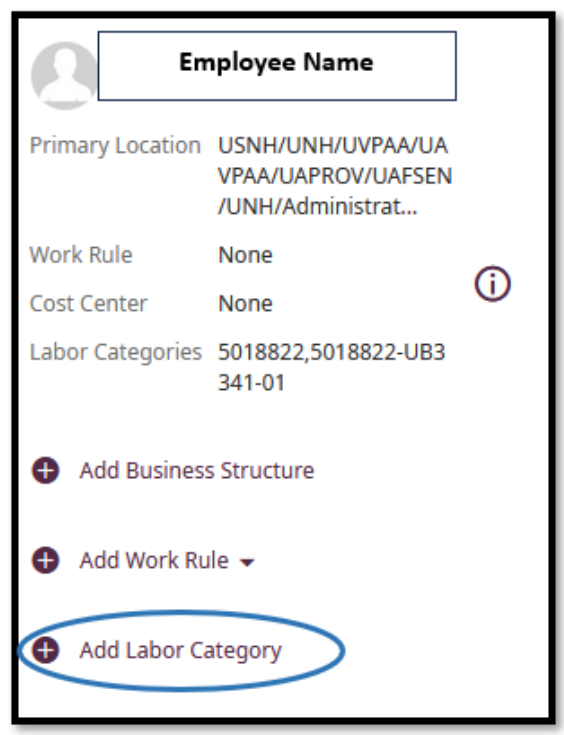

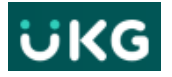

6. Click on **+ 'Add Activity'**

7. The job or jobs available for the employee will appear.

**This is critical information so that Payroll knows which job to apply the hours worked to.**

**Select the correct job and click Ok.**

8. The **Transfer** box will summarize the path you have selected. Please ensure all three fields are completed to ensure hours are coded correctly.

Verify it is correct and click **Apply.**

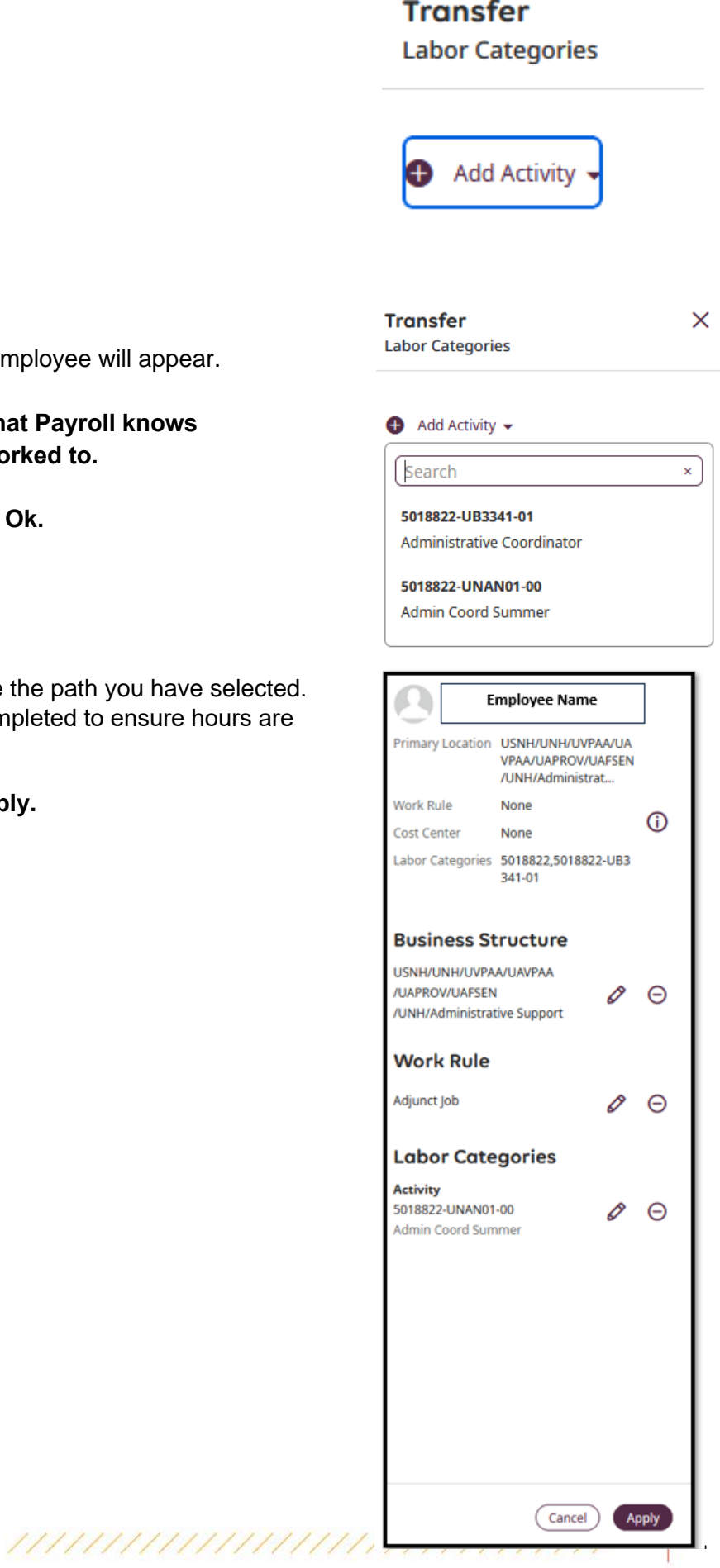

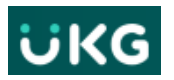

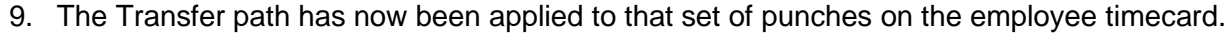

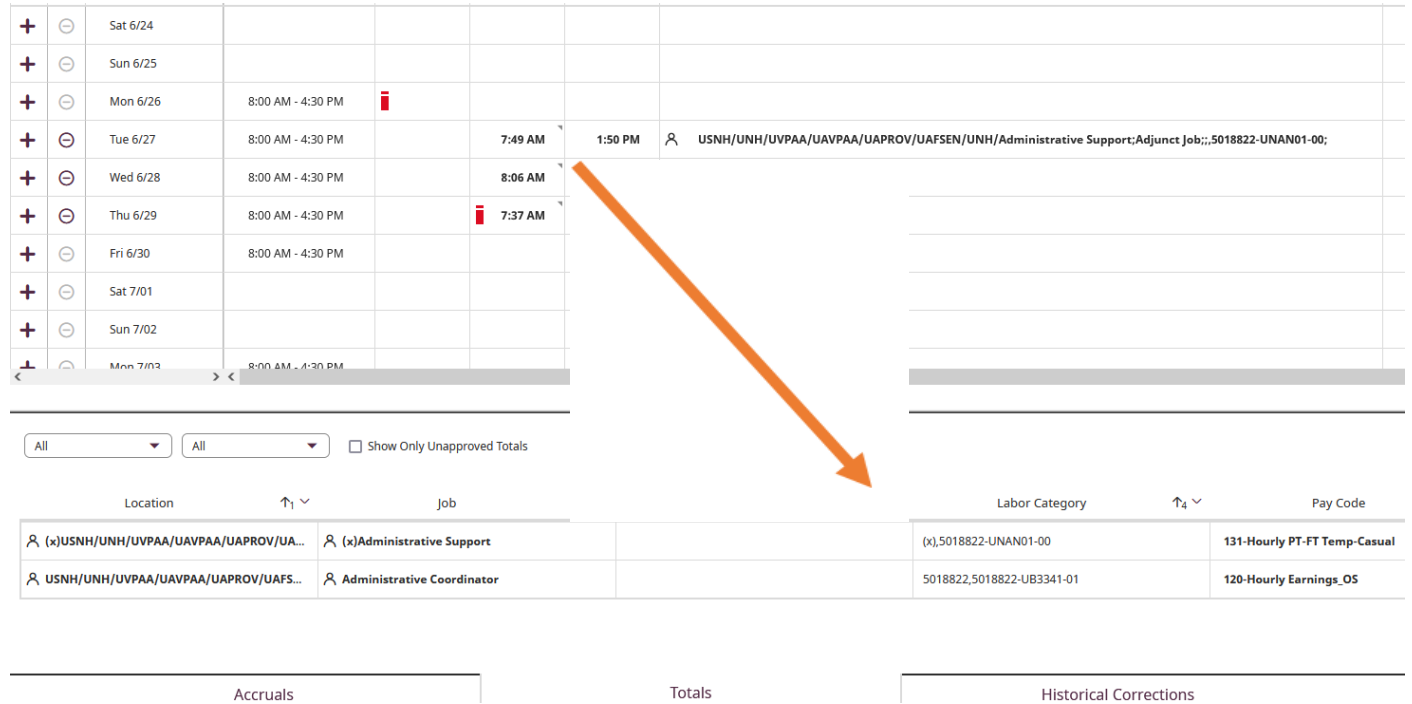

**Click SAVE when you are done all edits.**

**NOTE:** If you have remaining sets of punches that need a Transfer position added, repeat the process.

**10.** If you click on the **Totals** tab at the bottom of the timecard you can now see the **Labor Category** (*containing 3 parts of data: Personal ID number, Position and Suffix*) (5018822- UNAN01-00) have correctly been assigned to the hours worked. *This is required for the work time to pay correctly.*

## **\*The paycode for adjunct hours should be 131.\***

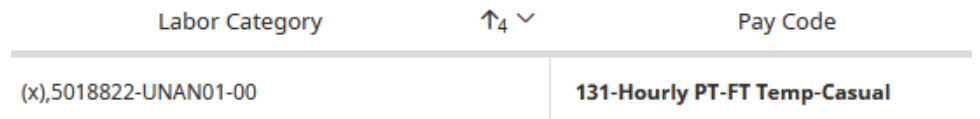